## **HOLOGIC®**

## **APEX™ Cybersecurity Product Report**

## **1.0 A Message to Our Customers**

Hologic, Inc. continues its dedication and commitment to provide the highest quality products and services to help diagnose and treat your patients. We at Hologic are aware of the threat posed by malicious users and viruses. We would like to inform you of the efforts that we have put forth in evaluating the risks to our products caused by these malicious attacks and computer vulnerabilities.

#### **Hologic's Response to Malicious Attacks, Viruses and Malware**

Hologic recognizes the need to react quickly to new attacks that may affect your systems. Of greatest concern to us are "Zero Day" exploits. These are attacks that have not yet been acknowledged by vendors (via a patch or fix method). Hologic has recently introduced several actions to deal with existing and future malicious attacks. They include:

• Creation of a *Cybersecurity Team*. This team regularly convenes to assess any impacts that recent security patch releases may have on our products.

Release of *APEX™ Cybersecurity Best Practices Guide* to further minimize any harmful exposure. This guide may be found at [https://www.hologic.com/hologic-products/breast](https://www.hologic.com/hologic-products/breast-skeletal/horizon-dxa-system)[skeletal/horizon-dxa-system.](https://www.hologic.com/hologic-products/breast-skeletal/horizon-dxa-system)

- Hologic's *Cyber Security Team* reviews recent exploits, assessing the potential for harm to Hologic products.
- Creation of an APEX Cybersecurity section accessible via our website linked above.

#### **2.0 Products Affected**

This document pertains to the following products:

- Horizon/Discovery Systems running Windows 7
- Horizon Systems running Windows 10

## **3.0 Anti-Virus**

Hologic acknowledges your concern for obtaining virus protection. Therefore, we have evaluated APEX with anti-virus software. We have found the following anti-virus products to be compatible with APEX:

• Symantec Endpoint Protection

For additional assistance, please contact the Help Desk at 1.800.321.4659.

# **HOLOGIC**

#### **APEX™ Cybersecurity Product Report**

## **4.0 Hard Drive Encryption**

Symantec Endpoint Encryption has been validated to work with APEX software.

## **5.0 Operating System Updates and Security Patches**

Hologic performs risk analysis to determine the potential consequences of published exploits. We also analyze any potential risk to the system created by applying a security patch. Because your Hologic DXA system is a registered medical device, Hologic must validate the effectiveness of recommended security patches. Only Hologic validated critical security patches should be installed on your Hologic DXA system. Service Packs must be tested and validated by Hologic and cannot be customer validated.

For a list of validated security patches, please refer to Hologic website.

### **5.0 Installing Patches on Windows 7**

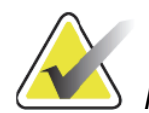

*Note Ensure the system has access to the Internet before proceeding*

- 1. On the host computer, login to Windows as an Administrator.
- 2. Install the patches as follows:
	- a. Exit APEX without shutdown.
	- b. Click **Start** > **All Programs** > **Windows Update** to start Windows Updates.
	- c. Click the **Check for Updates** button.
	- d. Click the link **<x> important updates are available** to browse the list of available updates.
	- e. Select the patches that are approved by Hologic using KB number and deselect the rest. Press **Ok** to go return to the previous screen.
	- f. Press **Install Updates** and wait for the updates to be installed.
	- g. Reboot the system if required.
	- 3. Check that the patches you selected were installed.
		- a. Log in as an Administrator and browse to **Start Menu > All Programs** > **Windows Updates > View Update History**
		- b. Browse the list and ensure the patch you just downloaded is shown using KB number.

## **HOLOGIC®**

## **6.0 Installing Patches on Windows 10**

- 1. On the host computer, login to Windows as an Administrator.
- 2. Install the patches as follows:
	- a. Exit APEX, without shutdown.
	- b. Enable the **Windows Update** s*ervice* by setting the **startup type** to **Manual** and press **Start** button to start the service. Please note this is not the same as running windows updates through windows settings or control panel.
	- c. Browse to<https://www.catalog.update.microsoft.com/home.aspx>
	- d. Search for updates using approved KB number provided by Hologic.
	- e. Download and install the update.
	- f. Disable the **Windows Update** *service* by setting the **startup type** to **disabled** and press **stop** button to stop the service.
- 3. Check that the patches you installed were indeed installed.
	- a. Log in as an Administrator and browse to **Control Panel > Programs > View Installed Updates**.
	- b. Browse the list of installed updates. Ensure the patch you just installed is shown by the KB number. Note that the updates history may be categorized in various subgroups.

#### **Questions and Concerns**

If you have any questions or concerns, please contact Hologic Customer Service at: **800.321.4659**.